★パスワードの種類について

## ◆ログインID

かいぎんビジネスiネットにログインする際に使用します。お客様を識 別するIDです。そのため全利用者が固有のIDである必要があります。 初期設定の操作の中で、お客様ご自身で作成し、登録します。 但し、電子証明書方式をご利用の場合は、ログインIDは電子証明書の 情報に含まれているため、初期設定の完了以降、ログイン時の入力は省 略されます。利用するPCを変更する際等、証明書を再度取得する際に は入力が必要になりますので、失念なさらないようご注意ください。 英数字6文字以上12文字以内で登録します。

## ◆ログインパスワード

かいぎんビジネスiネットにログインする際に使用します。お申込後に 当行より郵送いたします「手続き完了のお知らせ」に記載された「仮の ログインパスワード」を初期設定の操作の中で本パスワードに変更して 登録します。

英数字6文字以上12文字以内で登録します。

◆確認用パスワード

お振込や登録内容の変更操作時等に使用します。申込書にお客様で記入 いただいた「仮の確認用パスワード」を初期設定の操作の中で本パス ワードに変更して登録します。 英数字6文字以上12文字以内で登録します。

## ◆ワンタイムパスワード

お振込や登録内容の変更操作時等に、確認用パスワードと共に入力しま す。スマートフォンのアプリまたは、キーホルダー型の端末に表示され る、1分毎に変化する1回のみ有効な使い捨てのパスワードです。 スマートフォンのアプリで利用する【ソフトウェアトークン】、キーホ ルダー型の【ハードウェアトークン】のいずれかをお申し込み時に選択 いただきます。

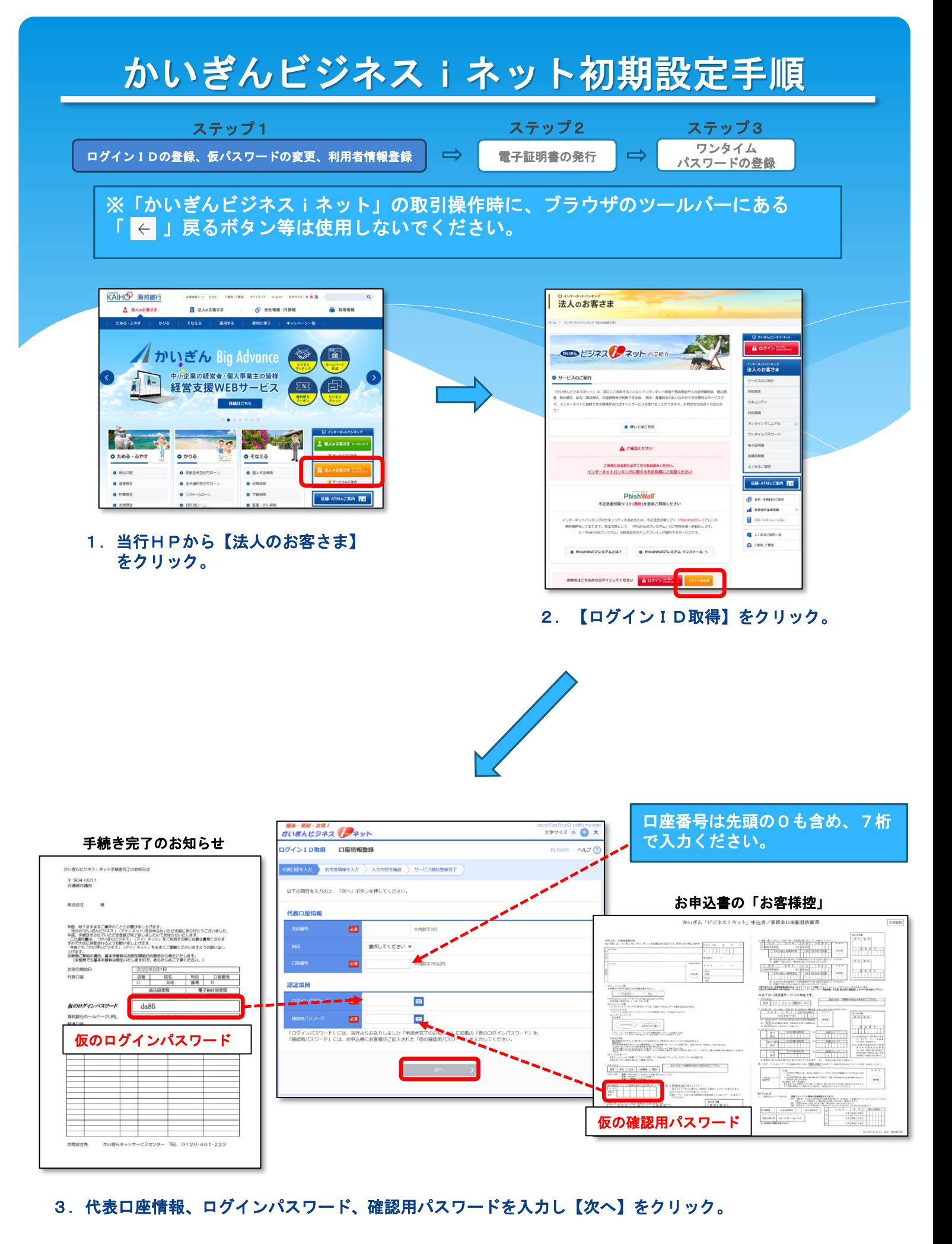

2

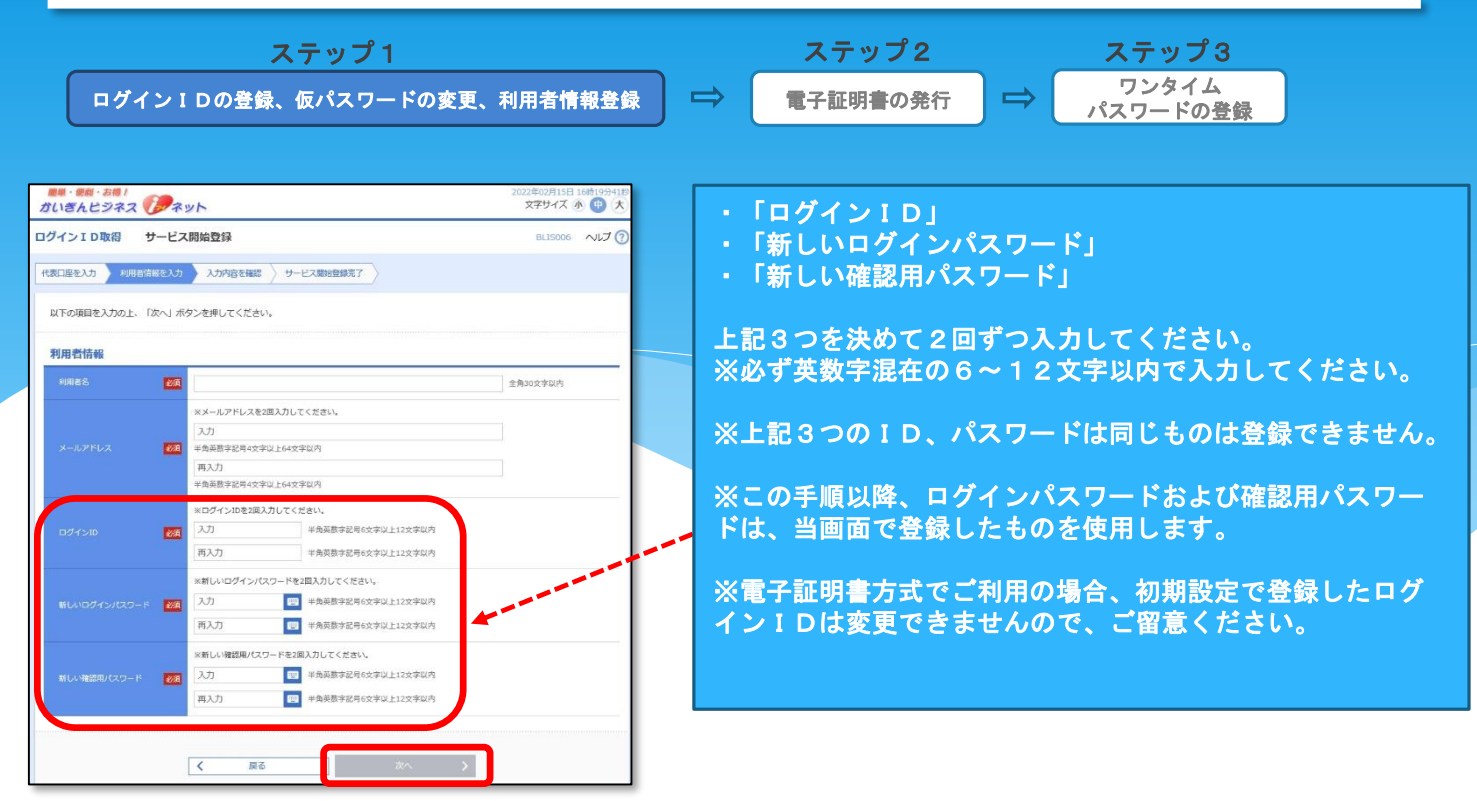

### 4. 利用者情報を入力し【次へ】をクリック。

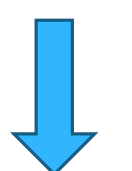

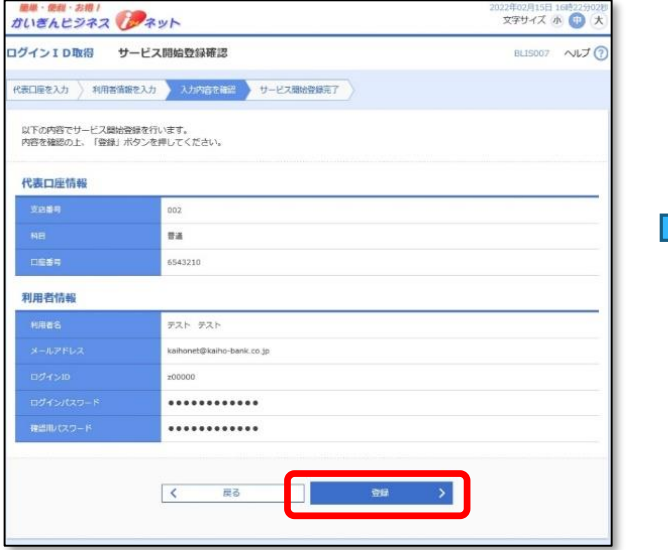

### 5. 登録内容を確認し【登録】をクリック。 6. 【ログインへ】をクリック。

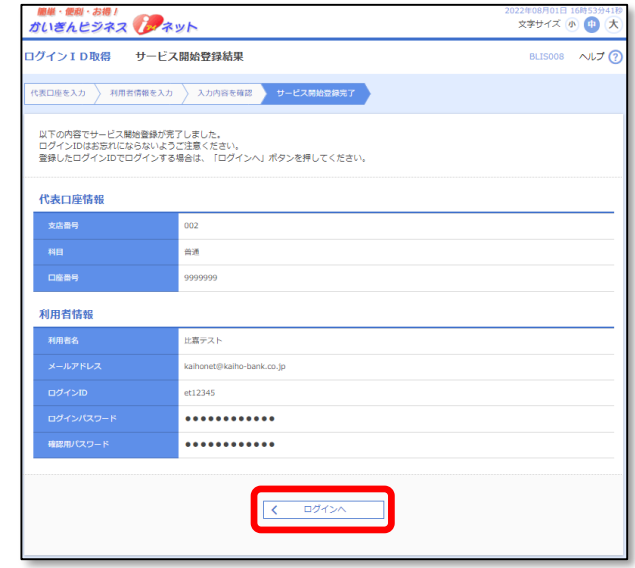

※お申し込み時にmacOSでご利用の旨選択いただ いている場合は、電子証明書のご利用はできませ んので、次画面で「ログインID」「ログインパ スワード」(手順4で設定したもの)を入力の上 ログインし、6ページの手順へお進みください。

### かいぎんビジネスiネット初期設定手順 ステップ1 ステップ2 ステップ3 ワンタイム ログインIDの登録、仮パスワードの変更、利用者情報登録 <mark>■ ■ 電子証明書の発行</mark>  $\Rightarrow$ パスワードの登録 ガいぎんピジネス 322年82月15日 16時24分23秒<br>- 文字サイズ 小 (中) 大 ■単・無種・お借!<br>付いぎんピジネス レイネット  $nHd$  $B \text{ CDM} \quad \wedge B$ CLORE | ENGRA | QUA | RAST | ログインID・ログインパスワード方式のお客様は、ログインIDとログインパスワードを入力の上、入力幅下部の「ログイン」ボタンを押してくださ ログインID取得まで完了しているお客様 い。<br>電子証明書方式のお客様は、「ログイン」ボタンを押してください。<br>■■■ [通要] MicrosoftSpireでの電子証明書方式のご利用について■■■<br>ログイン操作の際、「定証用の証明書の議内」画面が表示された場合、必ずログイン対象の証明書をクリックレ、選択してから「OK」ボタンを押し<br>てください。※登録されている電子証明書が1つだけの場合にも、必ず使用する電子証明書をクリックレ、選択してください。 ご利用機構での電子組用書発行にはアプリのダウンロードが必要です。<br>ダウンロードしていない場合は、「証明書発行アプリのダウンロード」ボタンを押してください<br>ダウンロード後にアプリのインストールを行い、<mark>アプリより電子証明管操行を行ってください</mark>  $\bullet$  SMSS(TXJU0995U-F) 電子証明書方式のお客様 ID·バスワード方式のお客様  $\overline{\left( \right. }$ 中断  $\Box$ ログインID 証明書を取得されていない方、もしくは証明書を再取<br>得される方は、「電子証明書発行」ボタンより証明書<br>の条行を行ってください。 ログインパスワード ы **电子延明書発行** ログイン 8.「証明書発行アプリのダウンロード」ボタンを クリック。MicrosoftEdgeご利用の場合は右上に、 7.【電子証明書発行】をクリック。GoogleChromeご利用の場合は左下に、ダウンロー ドしたファイルが表示されますので、ファイルを クリックし画面に従ってアプリをインストールし てください。 <sub>風味・吸味・お味!</sub><br>かいきんビジネス(メンタット ■ 沖縄海邦銀行 証明書発行アプリ 運動書取得 運明書取得認道 証明書取得  $\left\vert \frac{d\lambda\omega\lambda}{d\lambda}\right\vert$  and<br>on  $\left\vert \right\rangle$  such  $\left\vert \right\rangle$  must 証明書発行<br>証明書の発行を行う場合は、「証明書発行」ボタンを押下。<br>| 、 ログインID取得まで完了しているお客様 詳細畫發行 ご利用環境での電子販売番客行にはアプリのダウンロードが必要です。<br>ダウンロードしていない場合は、「証明書発行アプリのダウンロード」ボタンを押してください。<br>ダウンロード曲にアプリのインストールを行い、アプリより南ア証明業務行を行ってください。 O EMBRETTUM 証明書更新<br>証明書の更新を行う場合は、更新する証明書をリストから選び、「証明書更新」ポタンを押してください。  $\overline{\epsilon}$ **THE PARTISHER ARE** 证明書更新 10. アプリ起動後、【証明書発行】をクリック。  $\overline{\mathbf{c}}$   $\overline{\mathbf{c}}$  $0.50$

9.インストール完了後、左下のWindowsマークを クリックし、アプリの一覧から「海邦銀行証 明書発行アプリ」を選択。

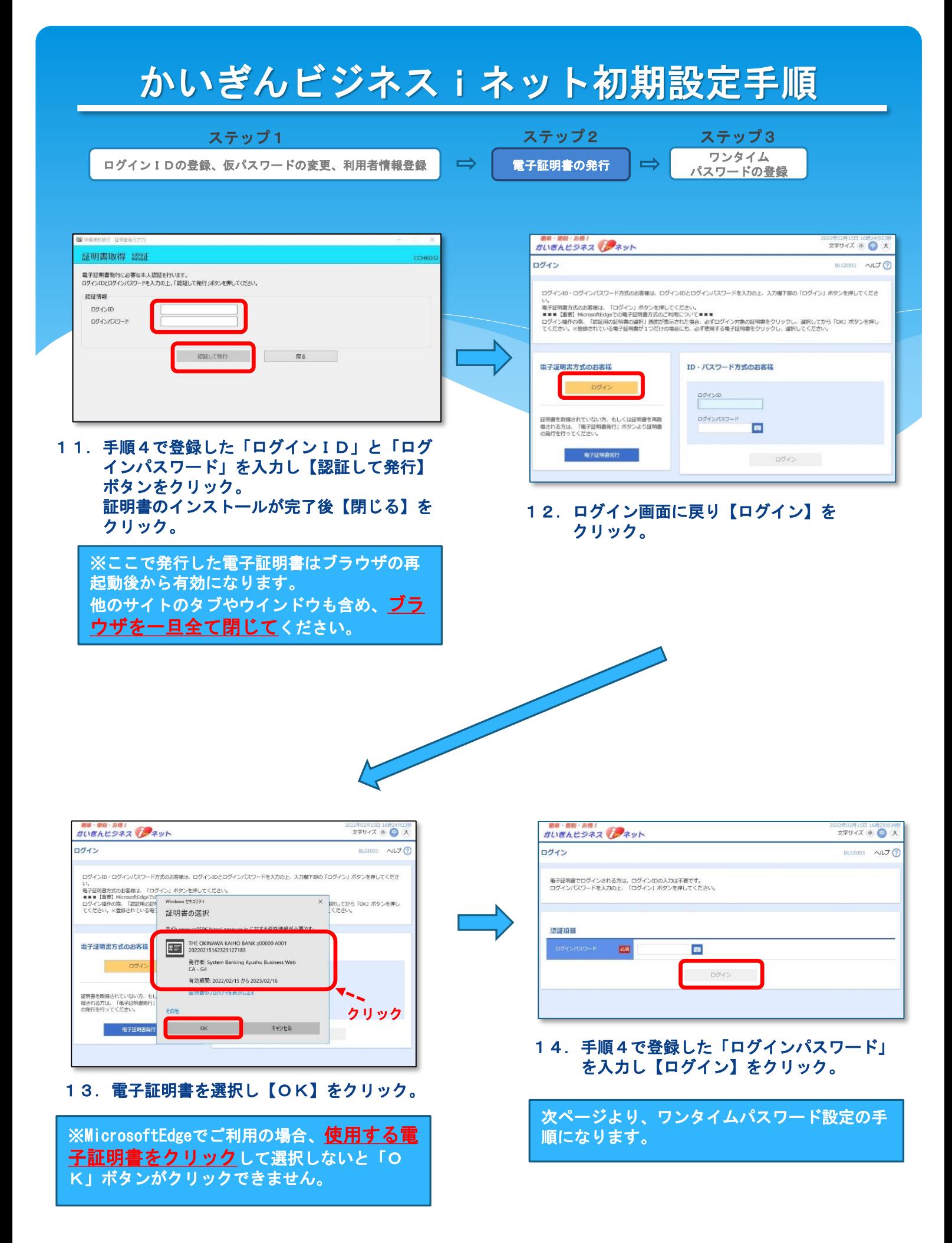

ログインIDの登録、仮パスワードの変更、利用者情報登録 <mark>エン 電子証明書の発行</mark>

ステップ1 ステップ2 ステップ3 ワンタイム パスワードの登録

 $\Rightarrow$ 

※スマートフォンアプリでワンタイムパスワードご利用いただく、「ソフトウェアトーク ン」の設定手順になります。キーホルダー型の「ハードウェアトークン」ご利用の場合は、 手順20へお進みください。

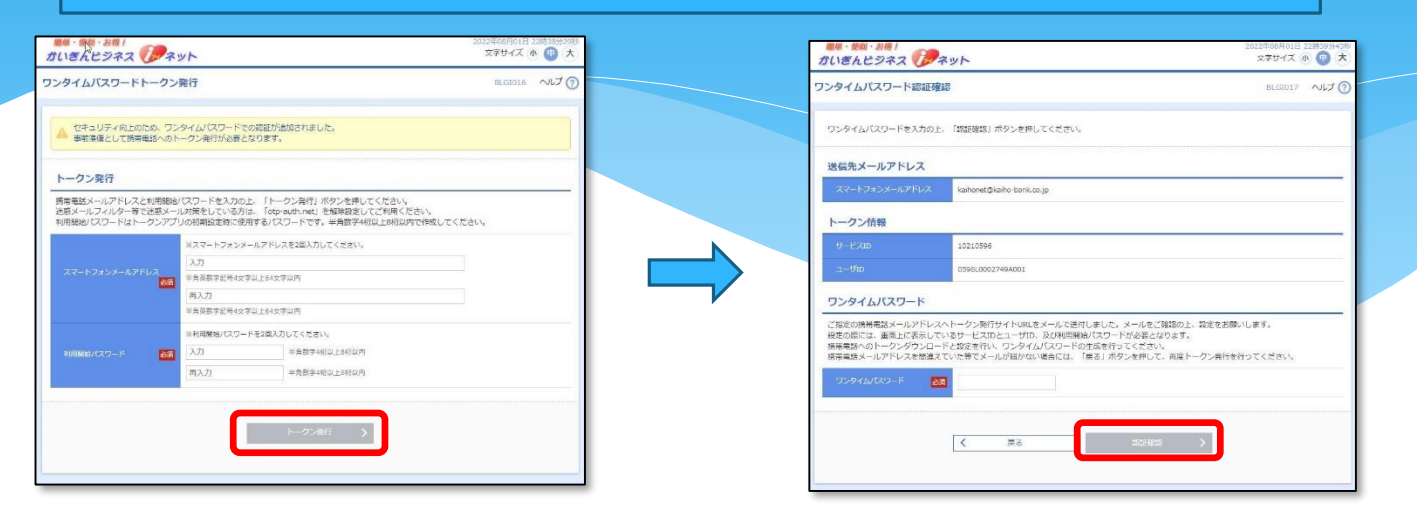

15.「スマートフォンメールアドレス」、「利 用開始パスワード」を入力し【トークン発 行】をクリック。

※「スマートフォンメールアドレス」にはアプ リをダウンロードするスマートフォンで受信可 能なメールアドレスを入力してください。

※「利用開始パスワード」とは、ワンタイムパ スワードアプリの初期設定時に1度だけ使用す るパスワードです。お客様ご自身で決めていた だき、数字4~8桁で入力してください。

16.「ワンタイムパスワード認証確認」画面 が表示されます。 入力いただいたメールアドレス宛に、 アプリのダウンロード先のURL等が 記載されたEメールが送信されます。 そのURLにスマートフォンからアク セスします。

※ <mark>P C の画面は閉じずに</mark>そのままにして おいてください。ここから先はワンタイム パスワードアプリを導入するスマートフォ ンでの操作になります。

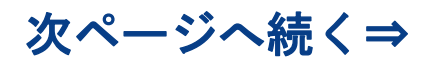

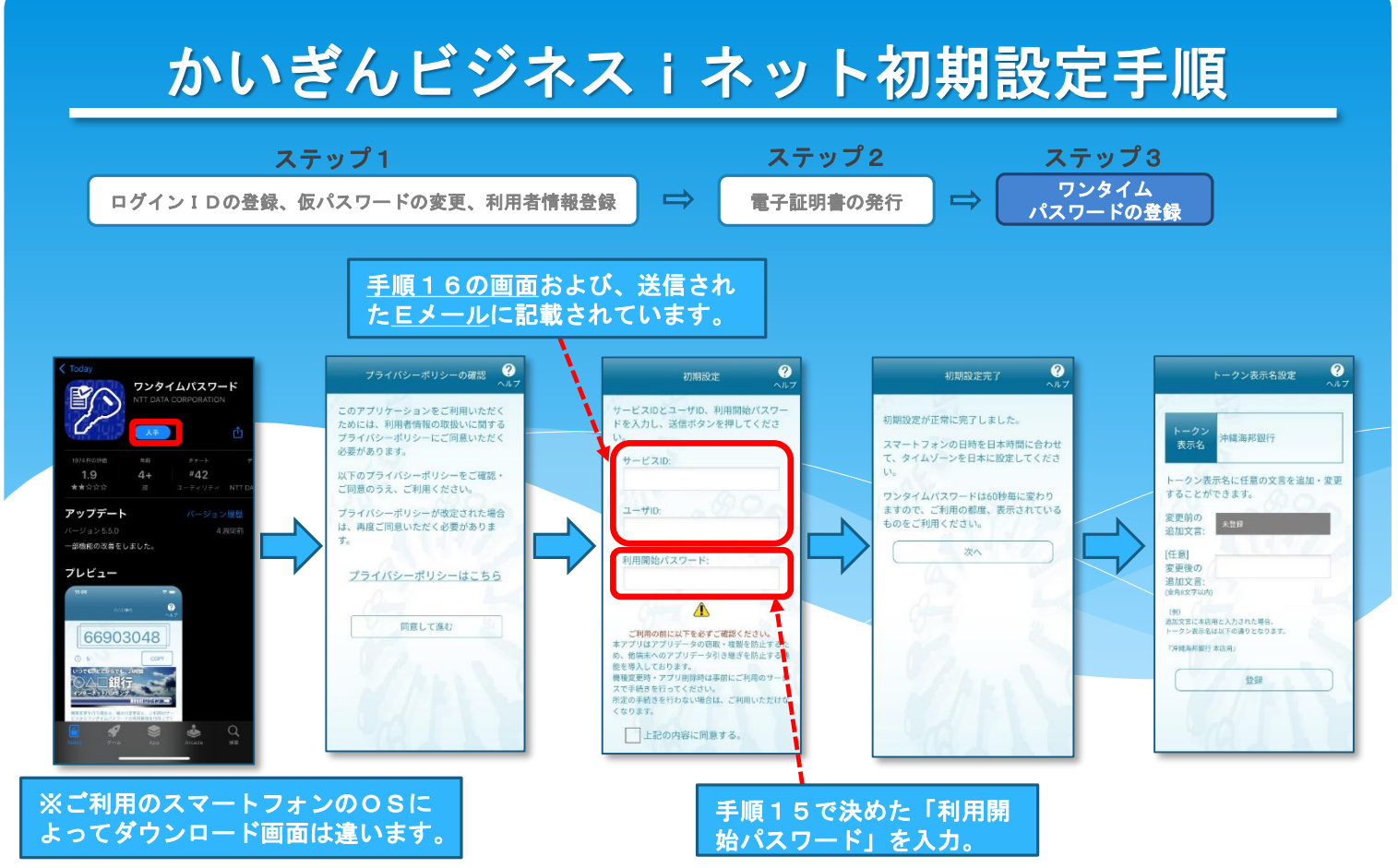

### 17. アプリをダウンロードし、初期設定を行います。

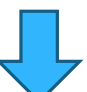

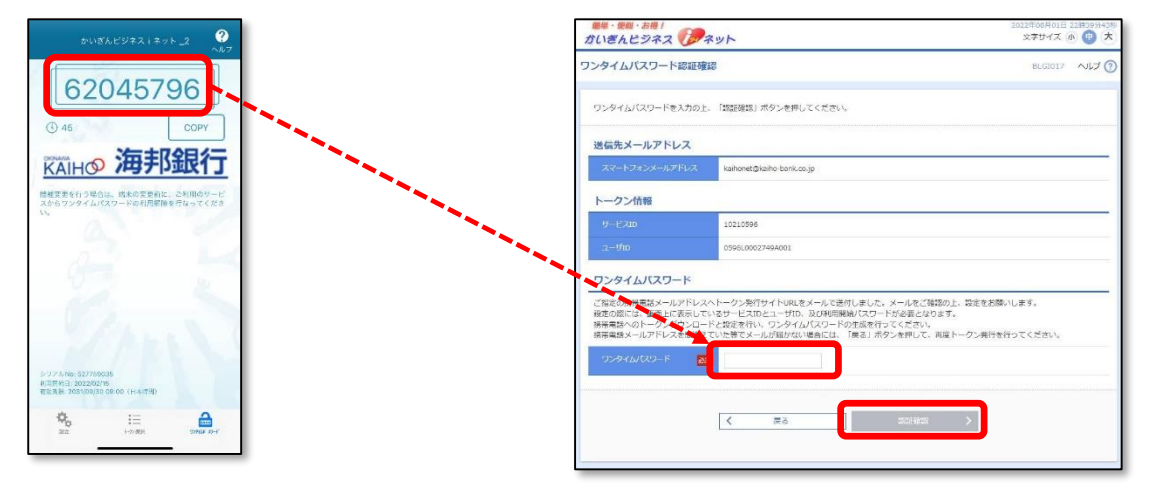

- 18. アプリの設定が完了すると、ワンタイム パスワードが表示されます。
- 19.手順16のPC画面に戻り、アプリに表示さ れているワンタイムパスワードを入力し、 【認証確認】をクリック。

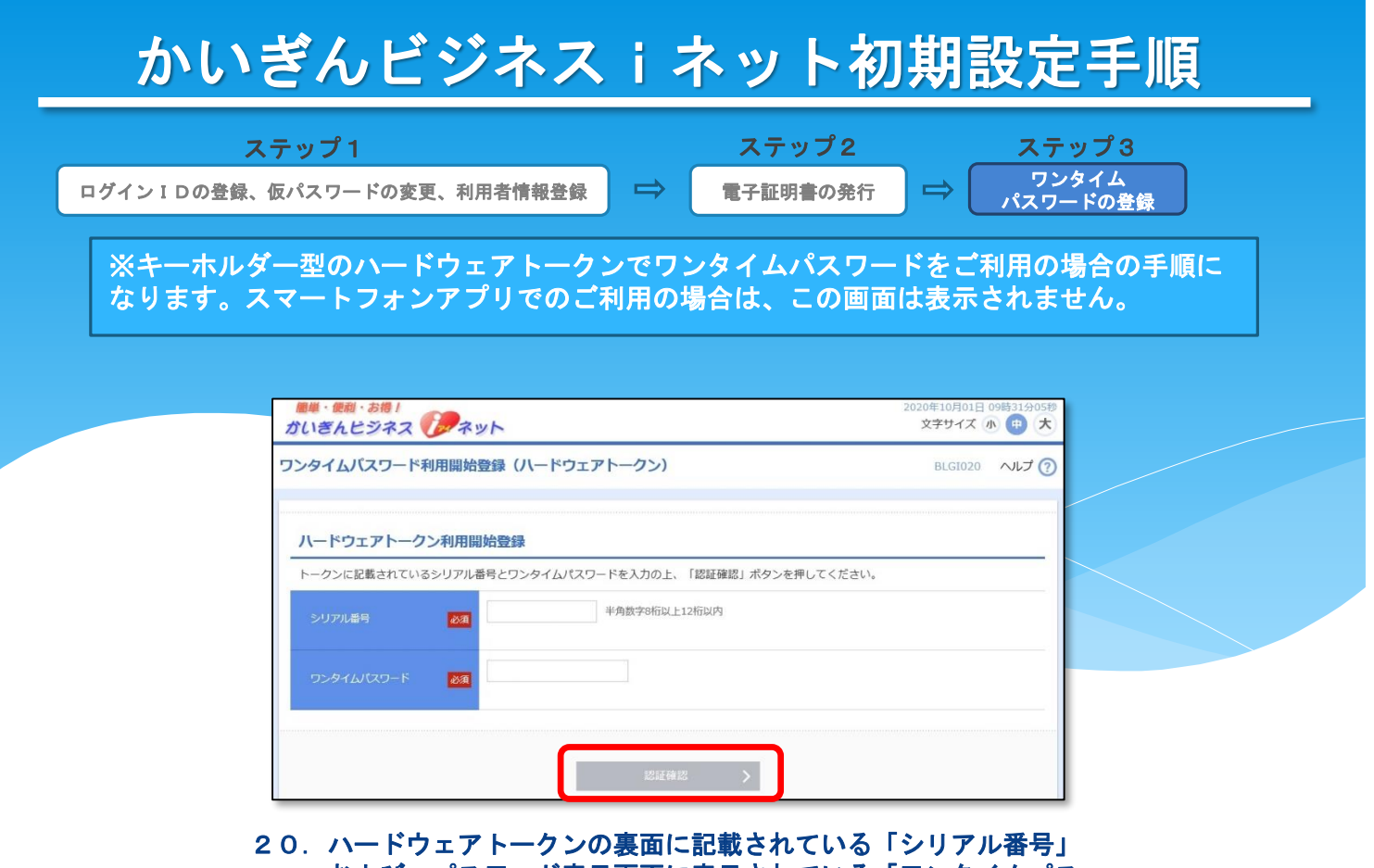

および、パスワード表示画面に表示されている「ワンタイムパス ワード」を入力し、【認証確認】をクリック。

# 先方負担手数料(振込・振替、総合振込)の登録

●先方負担手数料とは

振込・振替や総合振込を使用して振込を行う際に、振込手数料を受取人負担とする場合、支払 金額から振込手数料額を差し引いて振込できる、自動計算機能です。 この機能をご利用の場合は、事前に下記の設定が必要です。

### 【振込振替の場合】 データ花子 壒 2020年10月01日 09時31分058<br>文字サイズ (本) <mark>(中)</mark> 大 <mark>、ログアウト</mark> - 簡単・便剤・お得!<br>ガいぎんピジネス マジネット ■単・●型・お機/<br>ガいぎんピジネス レンネット [管] データ花子 雄 2020年10月01日 09時31分<br>- 文字サイズ 小 (中) 大 ログアウ  $\begin{array}{c|c|c|c|c} \hline \textbf{A} & \textbf{B} & \textbf{Q} & \textbf{Q}$ **No. 1999**  $\circ$  $\begin{tabular}{lllllllll} \hline & \multicolumn{3}{l}{{\color{blue}\textbf{0}}}&\multicolumn{3}{l}{\color{blue}\textbf{0}}&\multicolumn{3}{l}{\color{blue}\textbf{0}}\\ \hline \multicolumn{3}{l}{\color{blue}\textbf{0}}&\multicolumn{3}{l}{\color{blue}\textbf{0}}&\multicolumn{3}{l}{\color{blue}\textbf{0}}&\multicolumn{3}{l}{\color{blue}\textbf{0}}\\ \hline \multicolumn{3}{l}{\color{blue}\textbf{0}}&\multicolumn{3}{l}{\color{blue}\textbf{0}}&\multicolumn{3}{l}{\color{blue}\textbf{$ em 業務選択 **企業管理** 作業内容選択 BKGK001 NUT ? 企業情報 -<br>企業管理 る。<br>-<br>- 業情報の照会などを行うことができます。 企業情報の照会、変更が可能です。 企業情報の変更 -<br>利田来情報の塔会などを行うアとができます. 利用者管理 <br>企業情報の照会 企業情報を照会できます。 -<br>場作展展略4 プ自身または他の利用者が行った場作の展展照会を行うことができます。 口座情報 口座メモの変更 口座メモを変更できます。 <br>委託者メモの変更 <br>委託者メモを変更できます。 手数料情報 先方負担手数料 [振込振替] の変更 → > <mark>.</mark><br>振替業務で使用する先方負担手数料情報を変更できます。

### 21. トップ画面から【管理】→【企業管理】 をクリック。 22.【先方負担手数料(振込振替)の変更】

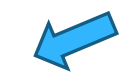

をクリック。

先方負担手数料 [総合振込]の変更 > 総合振込業務で使用する先方負担手数料情報を変更できます。

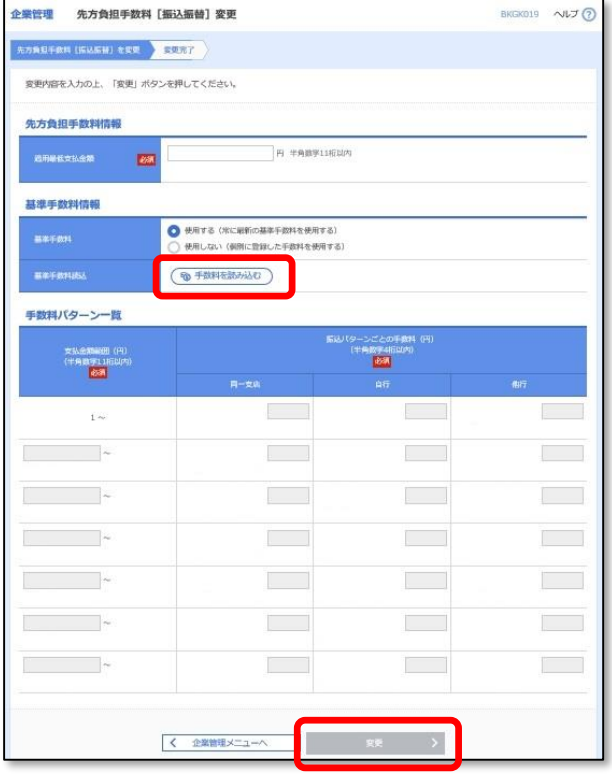

23.「適用最低支払金額」に「0」を入力、「基準手数 料は「使用する」にチェック、「基準手数料読込」 右部の【手数料を読み込む】ボタンをクリックし、 【変更】ボタンをクリック。

# 先方負担手数料(振込·振替、総合振込)の登録

●先方負担手数料とは

振込・振替や総合振込を使用して振込を行う際に、振込手数料を受取人負担とする場合、支払 金額から振込手数料額を差し引いて振込できる、自動計算機能です。

この機能をご利用の場合は、事前に下記の設定が必要です。

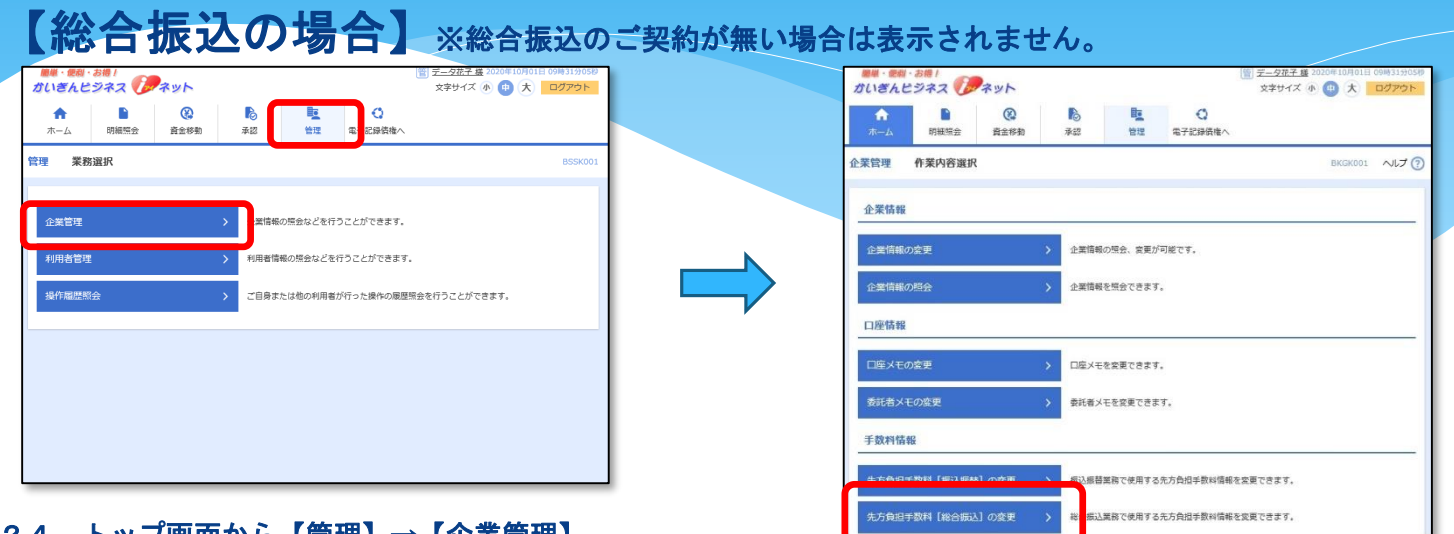

# 24. トップ画面から【管理】→【企業管理】<br>をクリック。

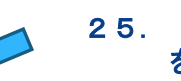

25. 【先方負担手数料(総合振込)の変更】 をクリック。

a ka

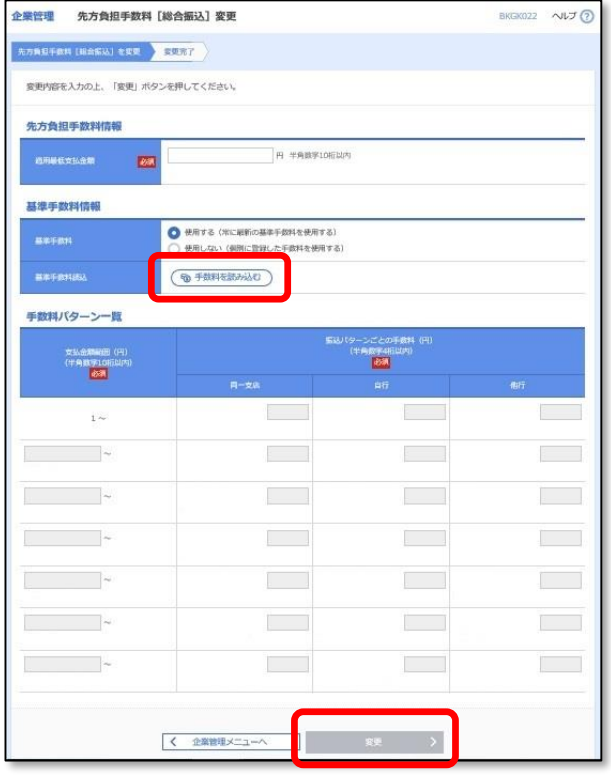

26.「適用最低支払金額」に「0」を入力、「基準手数 料は「使用する」にチェック、「基準手数料読込」 右部の【手数料を読み込む】ボタンをクリックし、 【変更】ボタンをクリック。

# その他

## 【基本手数料について】

ご利用の有無にかかわらず、ご契約月の翌々月より、前月分を毎月10日(休 日の場合は翌営業日)に代表口座から自動引落しいたします。

## 【ヘルプ機能について】

各サービス画面の右上に「ヘルプ」ボタンがございます。該当ページのオンラ インマニュアルをご確認いただけます。

## 【総合振込・給与振込・賞与振込データの承認時限】 振込データは、振込指定日の前営業日11時までに「承認」の操作が必要です。

### 【口座振替データの承認時限】 振替データは、振替指定日の前営業日12時までに「承認」の操作が必要です。

### 【ネットバンキング専用セキュリティソフトについて】 インターネットバンキングのセキュリティを高めるため、不正送金対策ソフト 「PhishWallプレミアム」を無料提供しております。当行HPのかい ぎんビジネスiネットご紹介ページに、ダウンロードページへのリンクがござ います。是非ご利用ください。

お問合せ先 【かいぎんネットサービスセンター】 フリーダイヤル 0120-461-223 受付時間 9:00~18:00 (但し、銀行休業日は除きます)